## **Οδηγίες Καταρτιζομένων για το κατέβασμα του εκπαιδευτικού υλικού τους από τη πλατφόρμα OpenEclass <u>του ΔΙΕΚ Αγ. Δημητρίου</u>**

Ο κάθε Καταρτιζόμενος για να "μπει" στην πλατφόρμα, εισάγει τον όνομα χρήστη και τον κωδικό του που έχει παραλάβει από το ΔΙΕΚ, στην Αρχική σελίδα της πλατφόρμας OpenEclass του ΔΙΕΚ Αγ. Δημητρίου και κάνει κλικ επάνω στο κουμπί είσοδος:

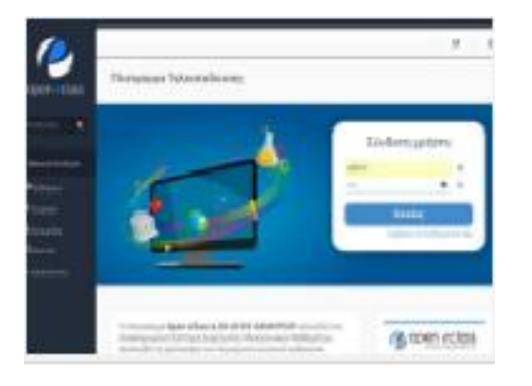

Στη συνέχεια ο Καταρτιζόμενος μπορεί να δεί στο "Χαρτοφυλάκιο Χρήστη" τα μαθήματα στα οποία είναι ενταγμένος, και να επιλέξει το μάθημα εκείνο για το οποίο θέλει να κατεβάσει το Εκπαιδευτικό υλικό του από την πλατφόρμα, κάνοντας ένα κλικ επάνω στον τίτλο του μαθήματος :

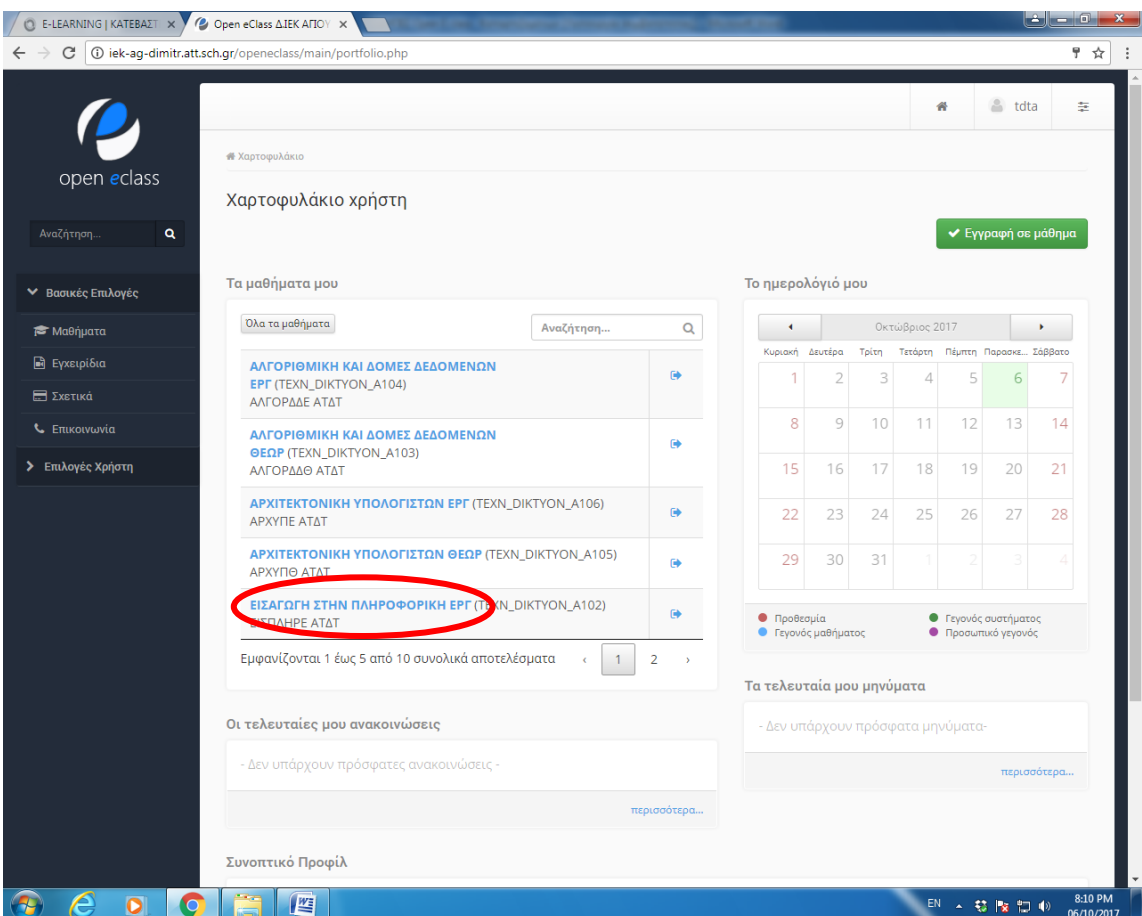

Στην αρχική σελίδα του μαθήματος πατάμε από την **αριστερή** κάθετη στήλη την επιλογή: "Έγγραφα"

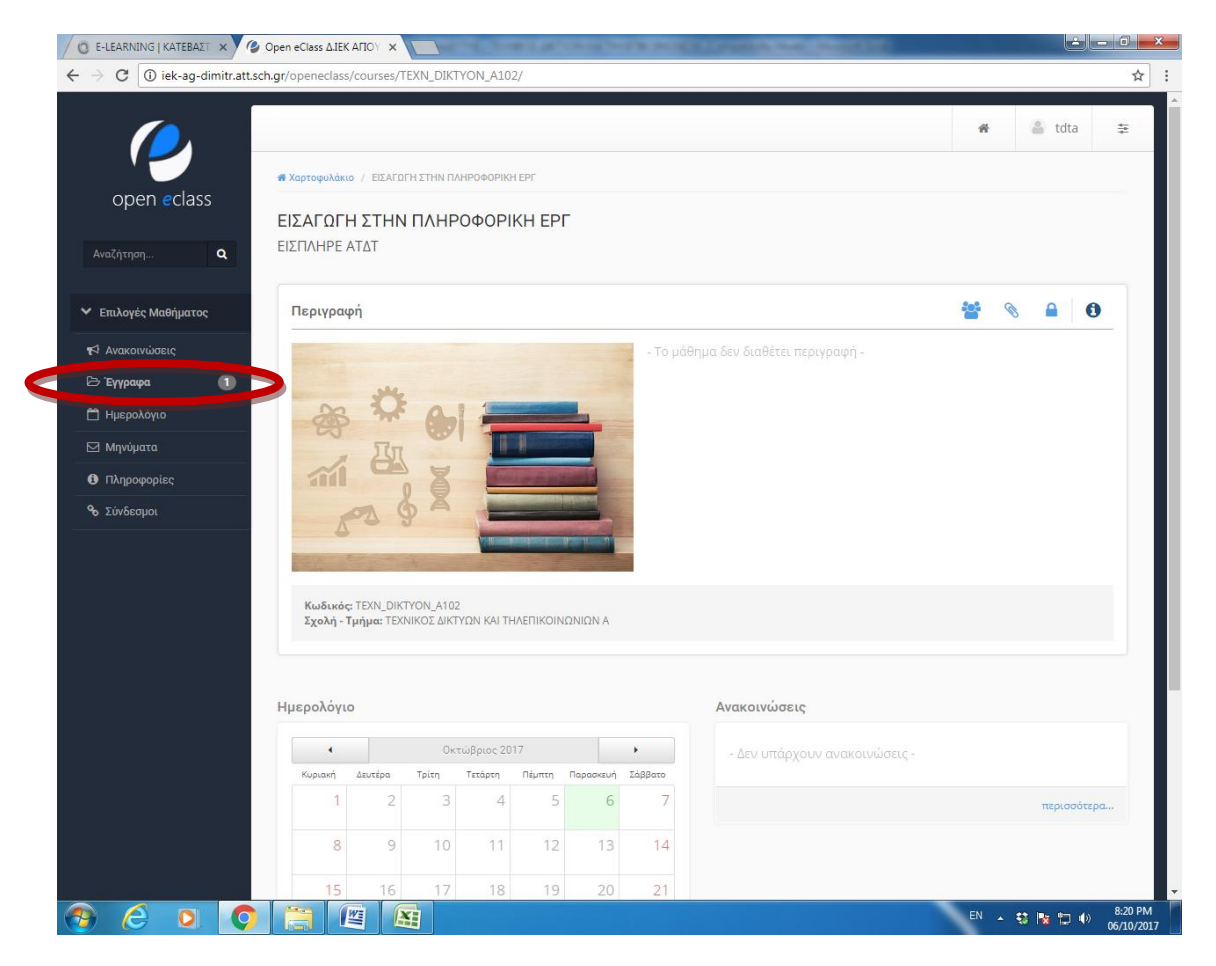

Αν χρησιμοποιείτε κινητό smart phone, πατήστε στο σχήμα  $\equiv$  που βρίσκεται πάνω αριστερά της οθόνης για να εμφανιστεί η στήλη που περιλαμβάνει την επιλογή => Έγγραφα

**Πατιςτε επάνω ςτθν επιλογι : Ζγγραφα**

Και μετά πατάμε πάνω ςτον τίτλο του εγγράφου για να δείτε το αρχείο :

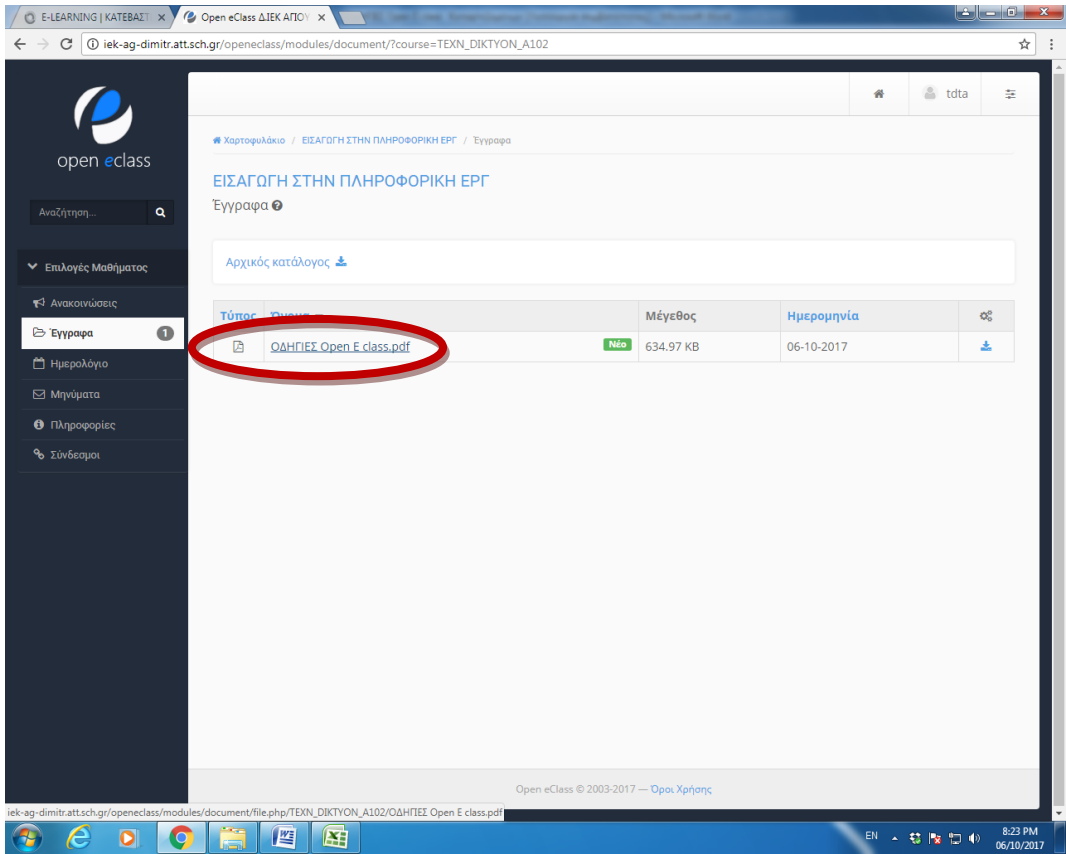

Και τέλος πατάμε το κουμπί "Λήψη αρχείου" για να κατεβάσει το αρχείο σας στον τοπικό σας δίσκο :

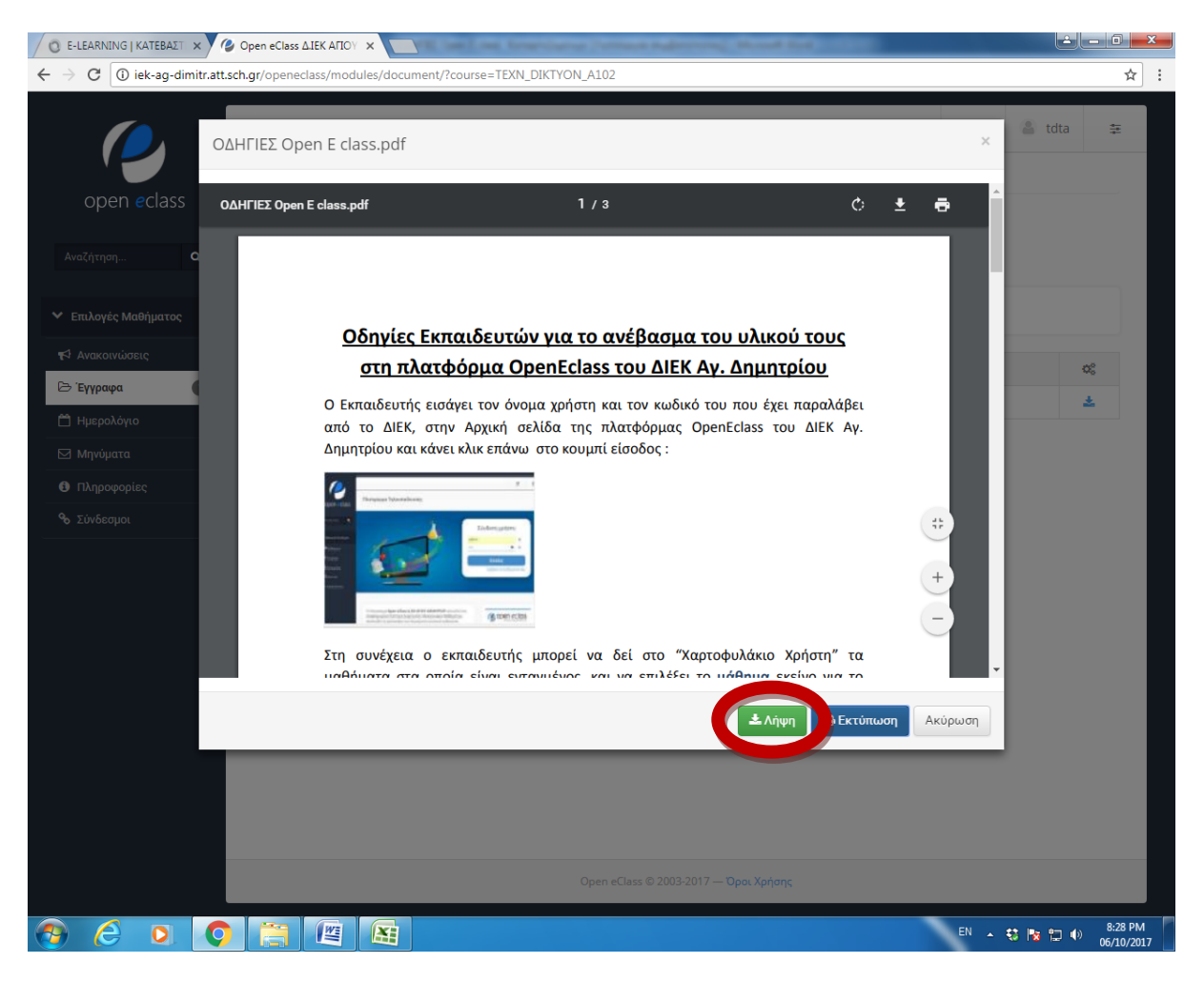

Σημείωση : Αν χρησιμοποιείτε κινητό smart phone, το έγγραφό σας μπορεί να αποθηκεύεται στο φάκελο : Λήψεις ή Downloads.

**Από το Δ.Ι.Ε.Κ. Αγ. Δημητρίου**